# Notice d'utilisation

## votre Espace adhérents

Service de Prévention et de Santé au Travail Interentreprises de l'Allier Association Loi 1901

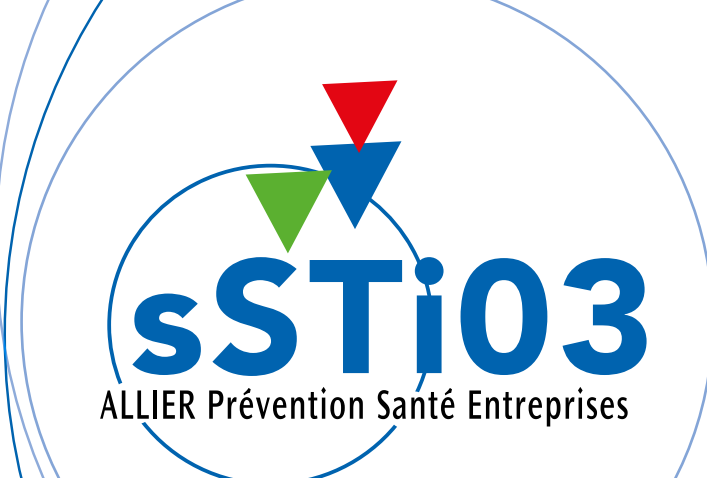

m o

2

#### [Comment se connecter à votre Espace adhérent ?](#page-2-0) 3

- Pour les entreprises
- Pour les cabinets comptables
- Les différents cas de connexion
- Que faire en cas d'oubli de mot de passe ?

#### [Vos informations](#page-6-0) 7

Ce menu permet de visualiser / mettre à jour vos coordonnées et les données administratives de l'entreprise

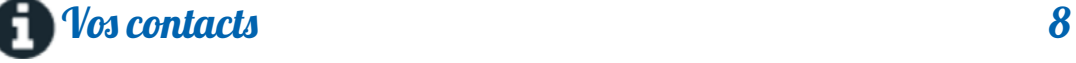

Ce menu vous renseigne sur :

- votre centre de visite
- votre équipe pluridisciplinaire
- les contacts du service adhésion

#### **PE [Vos salariés](#page-8-0)** 9

Sur cet espace il est possible, tout au long de l'année, d'ajouter un nouveau salarié, de sortir un salarié de son effectif, de modifier un salarié existant.

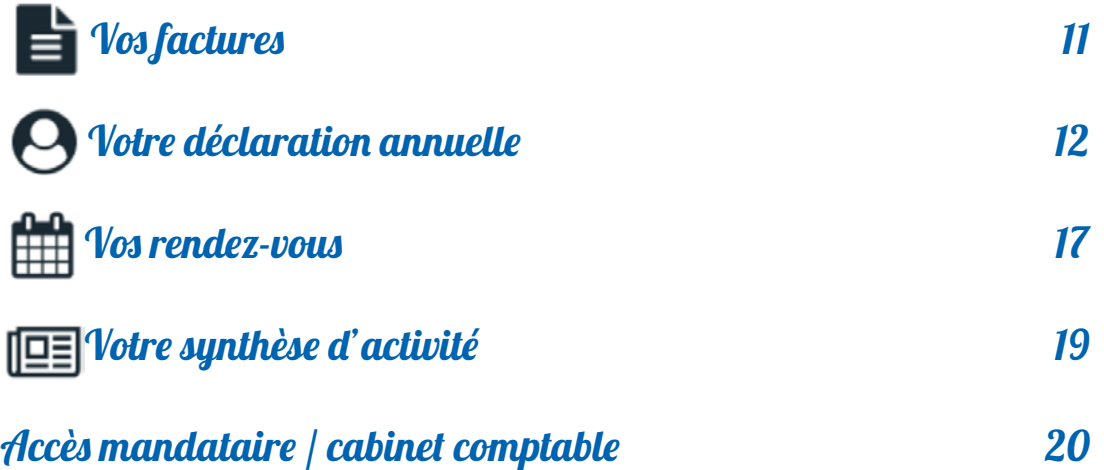

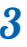

### <span id="page-2-0"></span>Comment se connecter à votre Espace adhérent ?

#### Accédez à notre site www.**ssti03.fr** Cliquez sur **Me connecter à mon Espace adhérent**

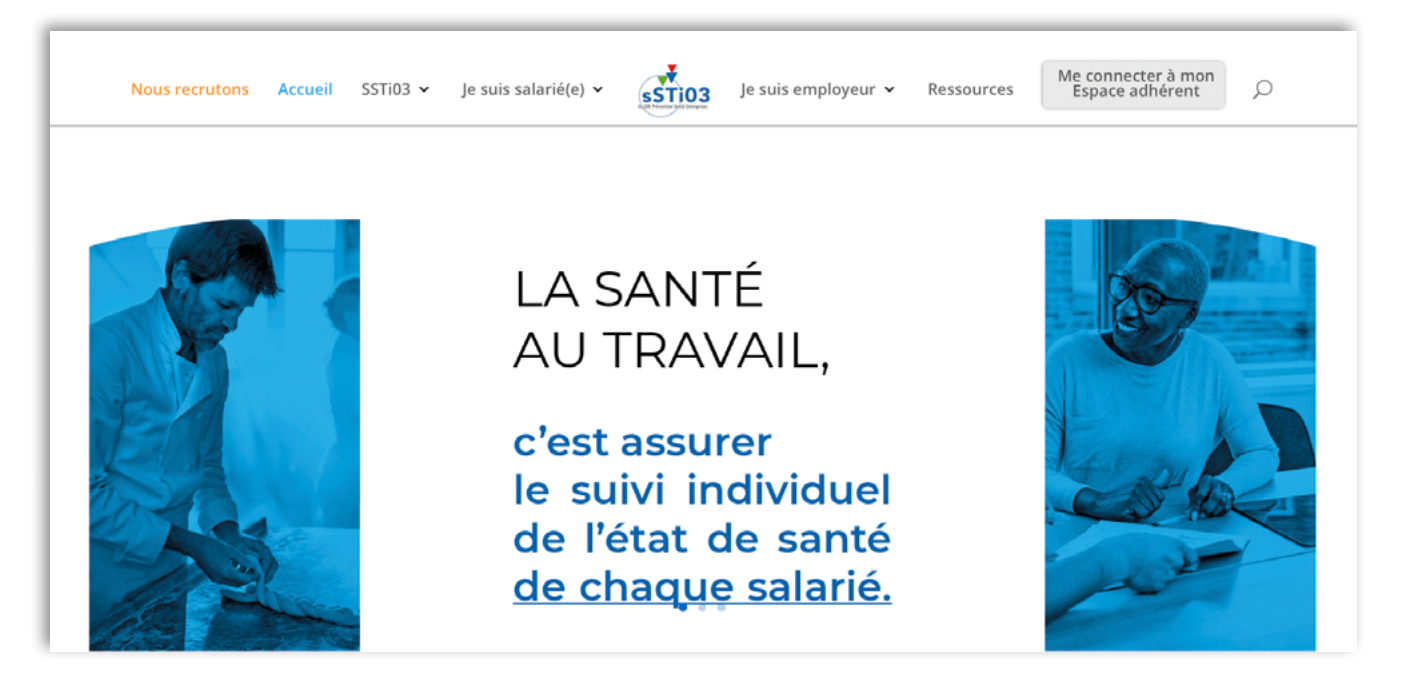

Puis dans l'encart Mon Espace adhérent, cliquez sur **se connecter**

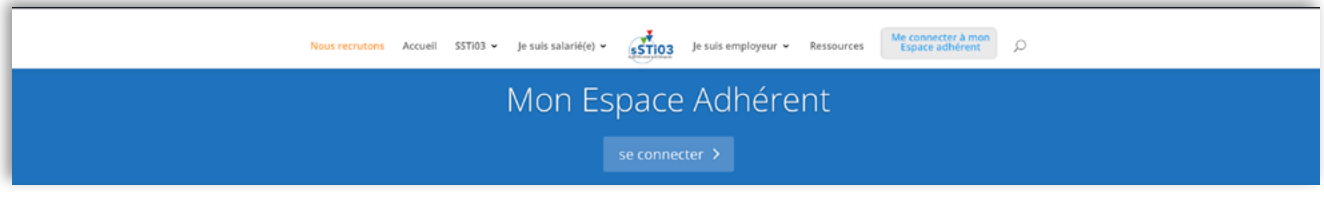

Vous arrivez sur la page d'authentification

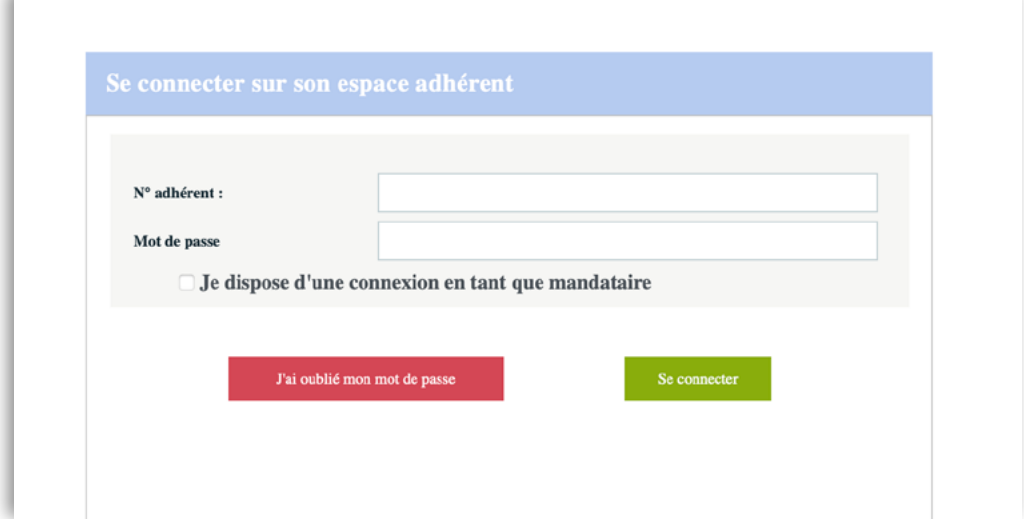

#### **Pour les entreprises :**

L'accès à l'Espace Adhérent se fait grâce au n° d'adhérent et un mot de passe fournis par SSTi03

Si vous faites appel à un cabinet comptable pour la saisie de votre déclaration annuelle ou/et la gestion de votre personnel, il vous incombe de nous faire parvenir l'autorisation dûment complétée, avant le 29/02/24, puis à chaque modification de mandataire. Un accès personnalisé lui sera ainsi ouvert et des codes spécifiques communiqués.

#### **Pour les cabinets comptables :**

Cliquer sur : **Je dispose d'une connexion en tant que mandataire**

Si votre client souhaite vous confier la saisie de sa Déclaration Annuelle ou/et la gestion de son personnel, il lui incombe de nous faire parvenir l'autorisation reçue par courrier dûment complétée, avant le 29/02/24, puis à chaque modification de mandataire. Un accès personnalisé vous sera ainsi ouvert et des codes spécifiques communiqués.

#### **Les différents cas de connexion :**

#### **1re connexion**

Lors de la première connexion avec le code utilisateur et le mot de passe qui vous a été transmis par SSTi03, le site vous demandera de personnaliser votre accès en indiquant un nouveau mot de passe et une adresse Email valide servant pour la récupération du mot de passe.

#### **Nombre de tentatives de connexion**

Après **5** tentatives de connexion infructueuses, un pop-up s'affiche et demande de contacter SSTi03.

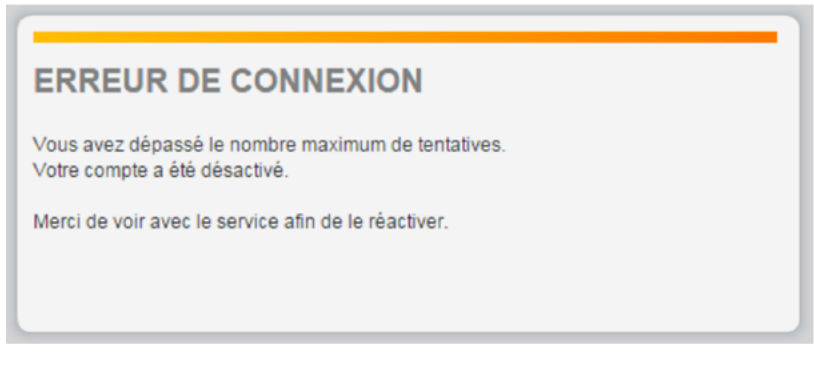

#### **Entreprise radiée**

Lorsque l'entreprise est radiée auprès de SSTi03, un pop-up s'affiche à la connexion et demande de contacter le service.

### Que faire en cas d'oubli de mot de passe ?

Sur la page d'authentification, cliquez sur **J'ai oublié mon mot de passe** et laissez-vous guider :

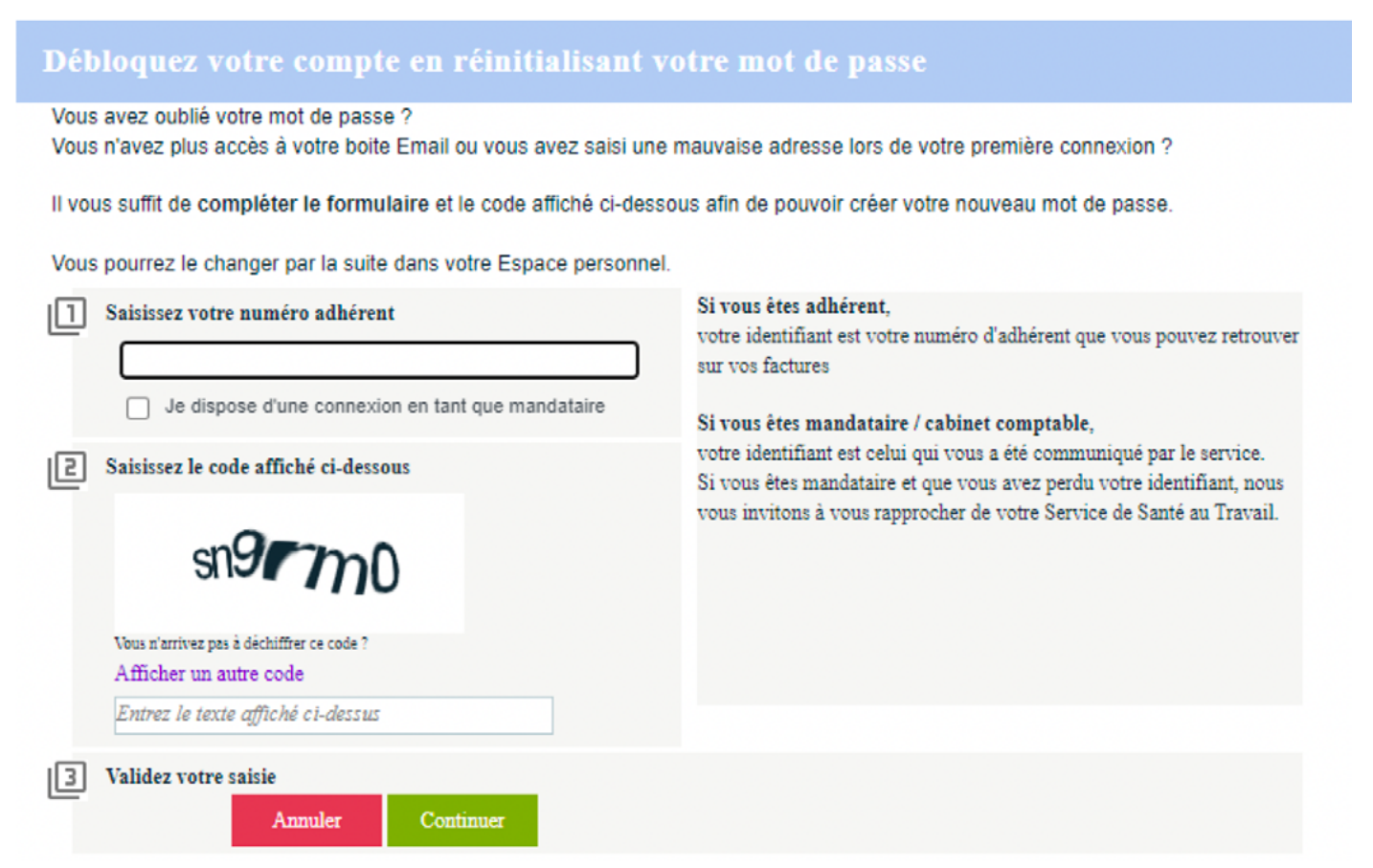

Pour obtenir le mot de passe, au minimum une authentification sur le site a dû être effectuée.

Dans le cas contraire, prendre contact directement avec SSTi03 afin qu'il vous attribue un nouveau mot de passe ou utiliser la fonctionnalité **Votre email n'est pas dans la liste.**

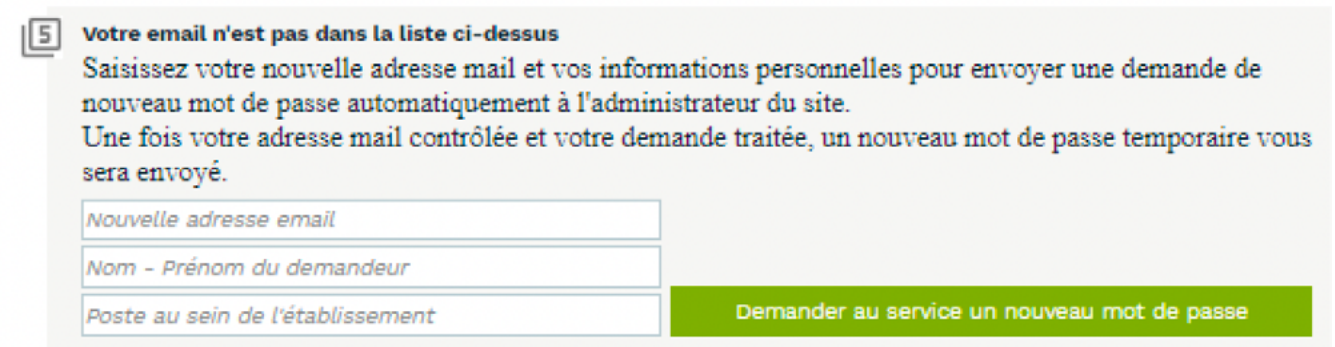

### La page d'accueil

Depuis la page d'accueil, vous pourrez accéder aux différents volets de navigation à gauche :

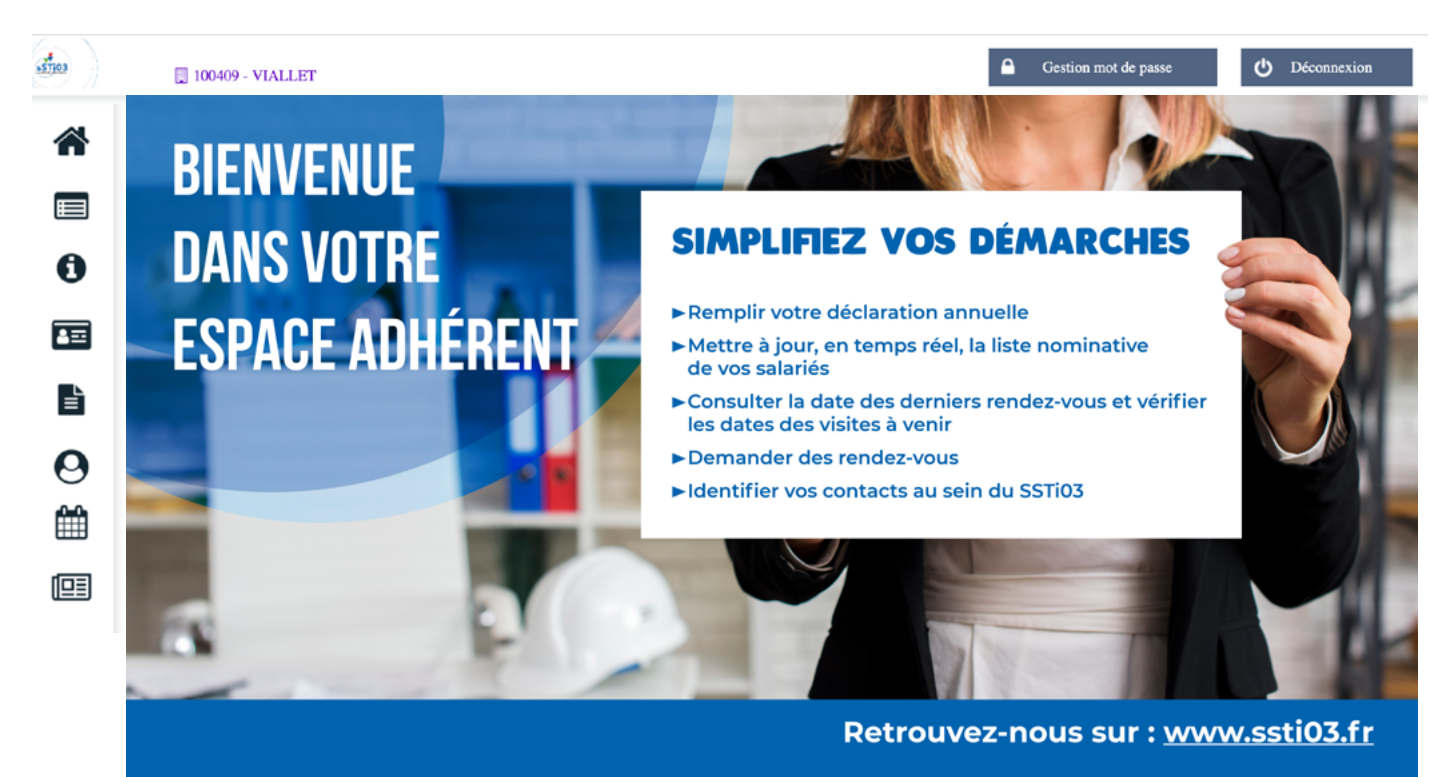

- ≪ Accueil
- Vos informations  $\blacksquare$
- $\bullet$ Vos contacts
- Vos salariés 畐
- Vos factures 昏
- Vos déclarations  $\boldsymbol{\Omega}$
- Vos rendez-vous 鮋
- Votre synthèse d'activité啯

### <span id="page-6-0"></span> $\equiv$  *Vos informations*

Ce menu permet de visualiser / mettre à jour vos coordonnées et les données administratives de l'entreprise :

- **1. Informations administratives** / Déclarer un changement de situation au niveau de votre entreprise (Cessation d'activité, plus de personnel, liquidation ou redressement iudiciaire...)
- **2. Vos contacts et adresses**

#### **3. Informations diverses**

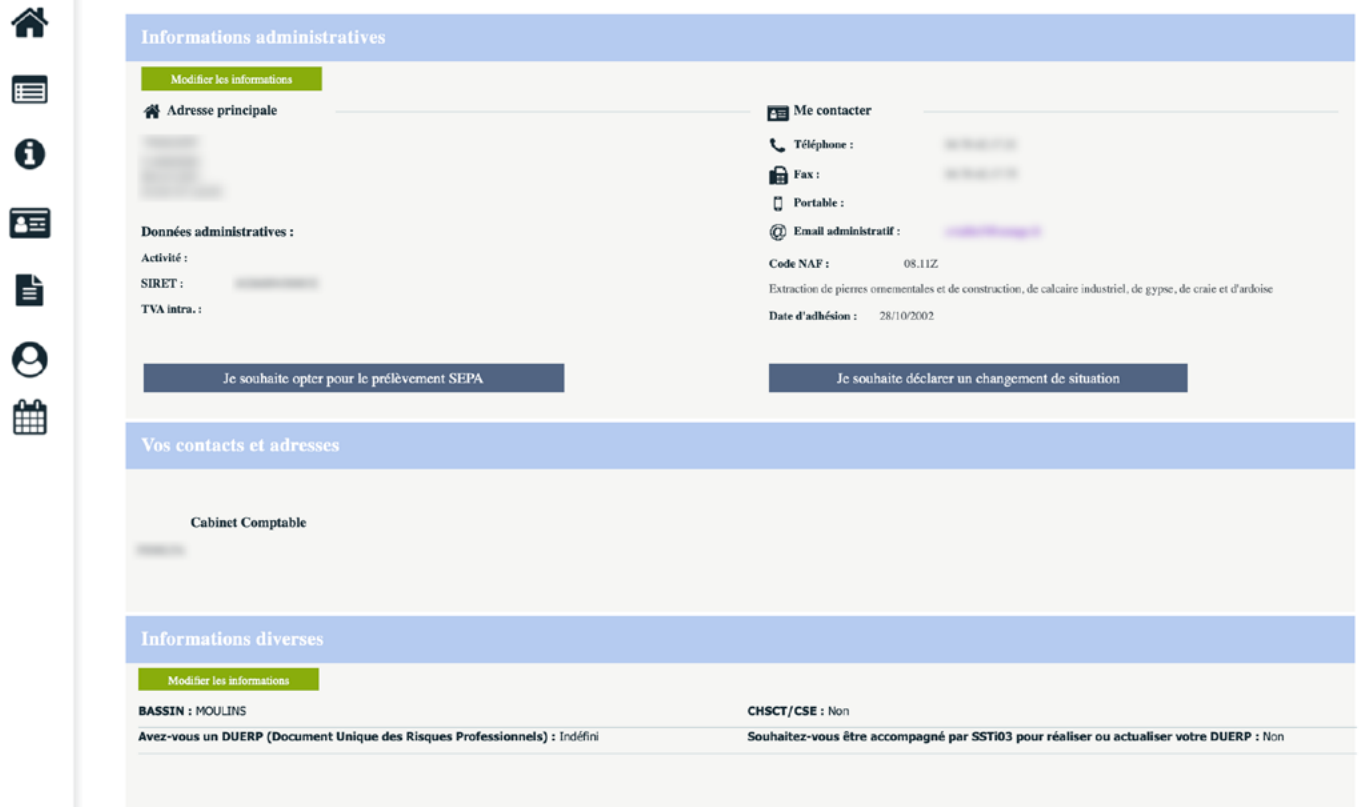

**- Modifier les informations** permet d'accéder à la page de modification des informations - **Je souhaite déclarer un changement de situation** permet de déclarer un changement de situation au niveau de votre entreprise (Cessation d'activité, plus de personnel, liquidation ou redressement judiciaire par exemple)

Nouveau, dans **Informations diverses**, vous devez nous spécifier si votre établissement dispose d'un CHSCT ou d'un CSE. Quant au DUERP, vous pouvez si vous le souhaitez être accompagné à la rédaction de ce document obligatoire (prestation incluse dans votre cotisation annuelle).

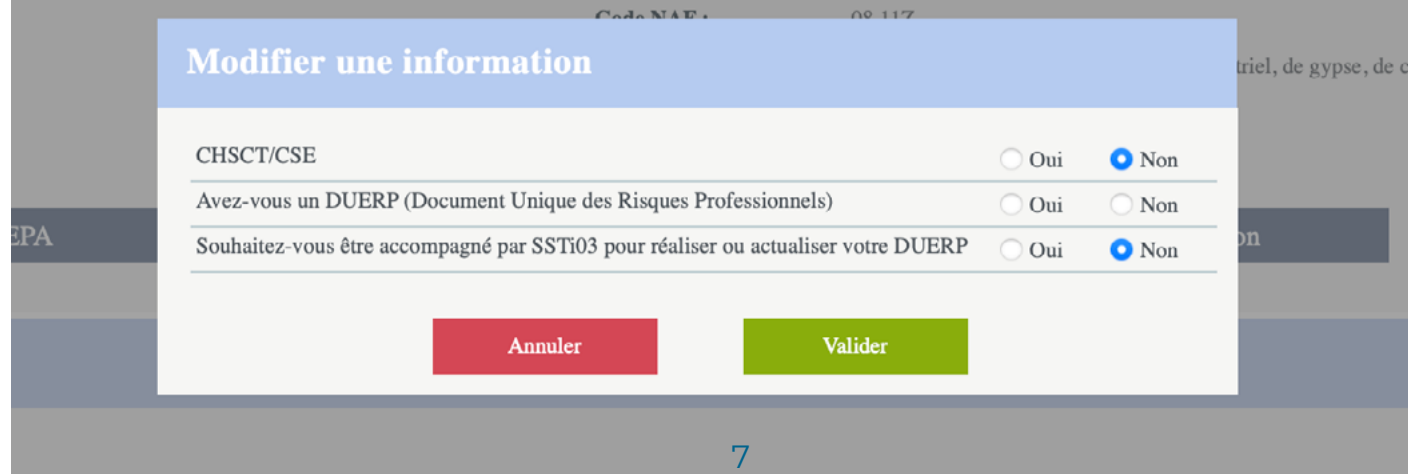

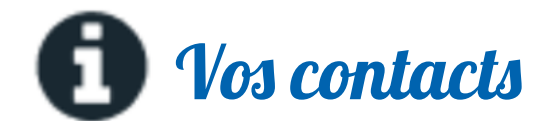

Ce menu vous renseigne sur :

- **votre centre de visite**
- **votre équipe pluridisciplinaire**
- **les contacts du service adhésion**

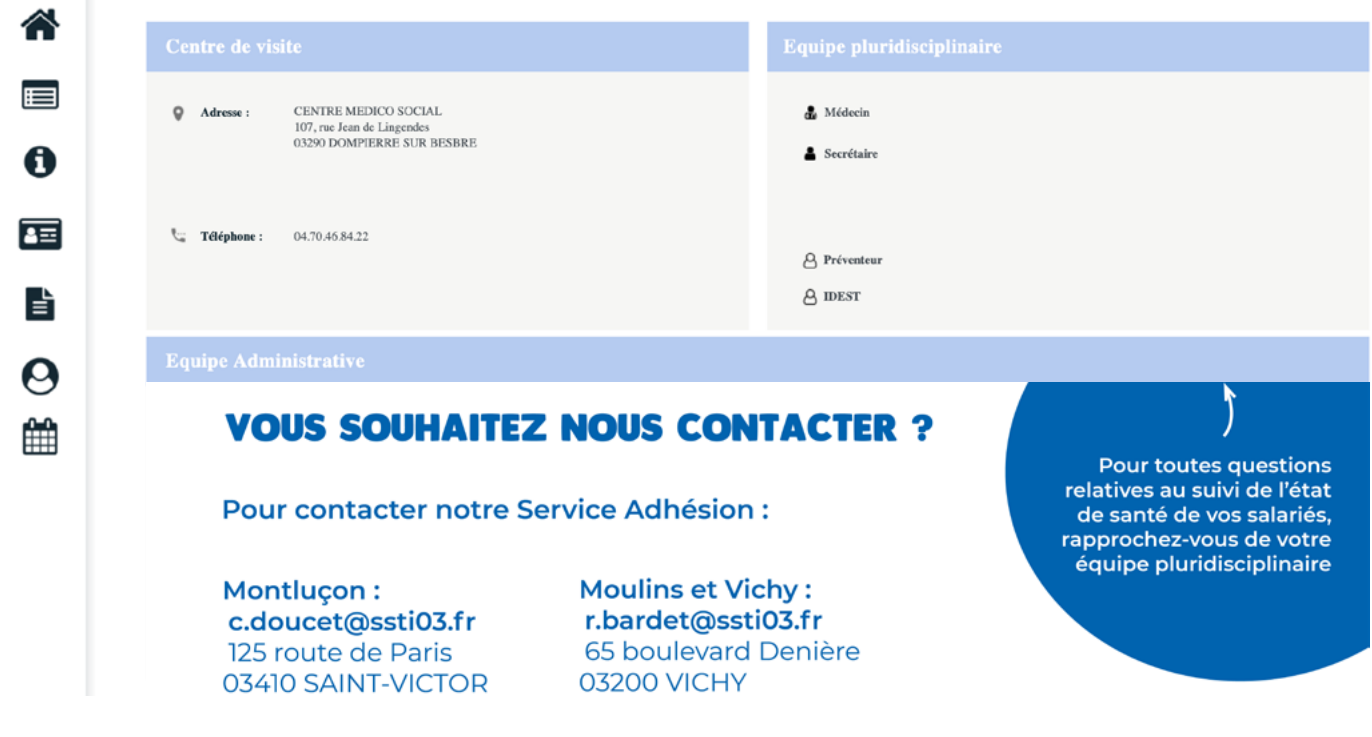

<span id="page-8-0"></span>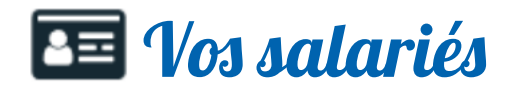

Cet onglet vous permet de gérer votre effectif.

#### **Sur cet espace il est possible, tout au long de l'année, d'ajouter un nouveau salarié, de sortir un salarié de son effectif, de modifier un salarié existant.**

Une impression ou un export de cette liste est également possible, ce qui permet aussi de consulter les dates de dernières visites.

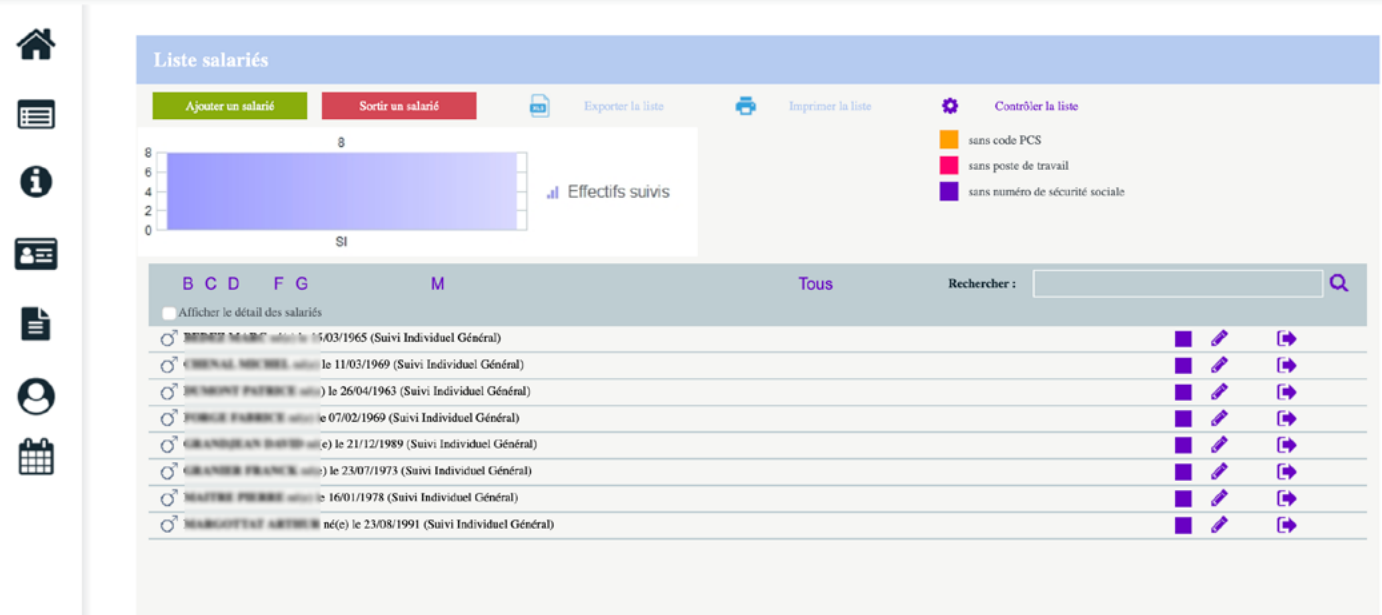

Vous devez signaler les changements de situation de vos salariés (embauche/sortie, poste de travail...) en passant par ce menu.

**En revanche, lorsqu'une déclaration annuelle est à saisir, l'onglet «Mes Salariés» est inaccessible.**

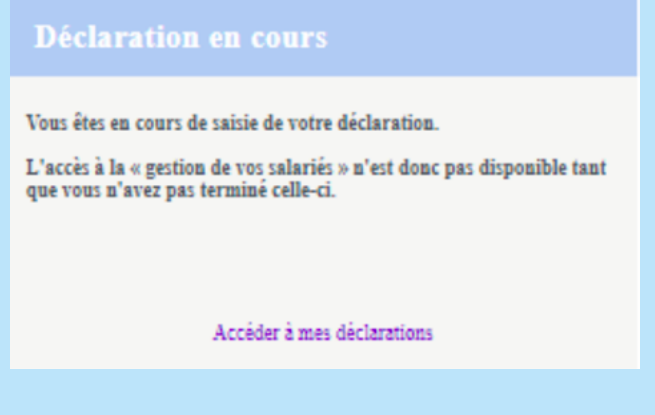

Si tel est le cas, le message ci-dessus s'affiche.

#### **Pour Modifier un salarié**

Pour mettre à jour la fiche d'un salarié, cliquer sur son nom ou sur l'icone crayon . Le formulaire s'ouvrira automatiquement. Compléter ou modifier le(s) différent(s) champ(s) concerné(s) puis Valider.

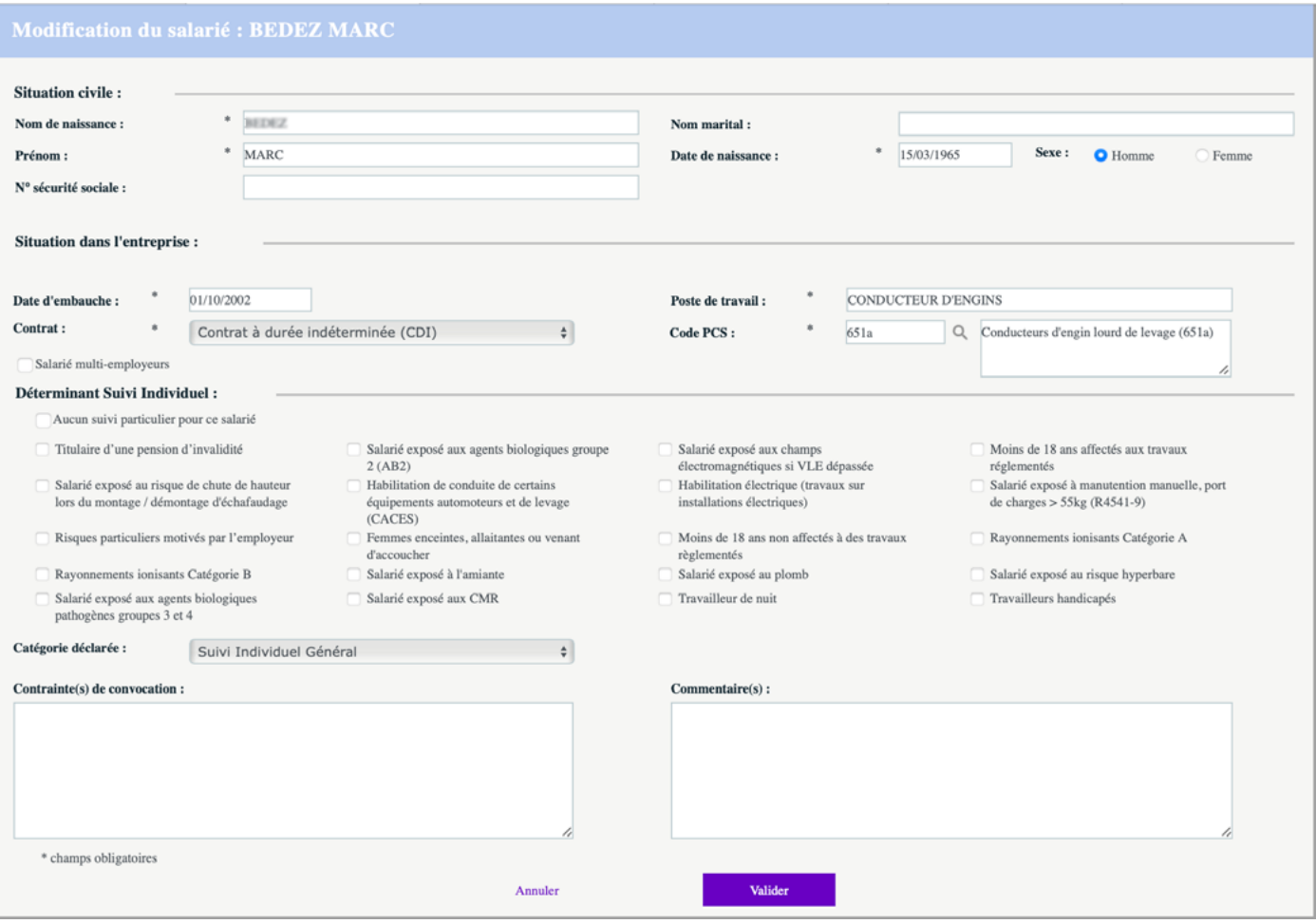

Les champs suivis d'une \* sont obligatoires.

En affectant des déterminants de suivi individuel (risques professionnels) au salarié, la catégorie déclarée s'adapte automatiquement.

#### **Pour ajouter un salarié :**

**Penser bien à ajouter vos nouveaux salariés avant de demander un rendez-vous.**

Cliquer sur ajouter un salarié, compléter les différents champs puis Valider.

#### **Pour sortir un salarié de son effectif :**

Pour sortir un salarié, cliquer sur Sortir un salarié ; choisir le salarié concerné, noter la date de sortie ainsi que le motif et Valider.

Vous pouvez également sortir le salarié en cliquant sur

<span id="page-10-0"></span>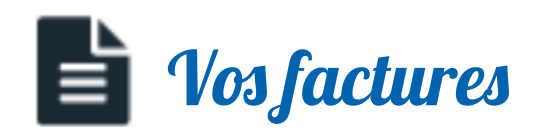

Retrouvez dans cet onglet, l'historique de vos factures acquittée ou en attente de réglement.

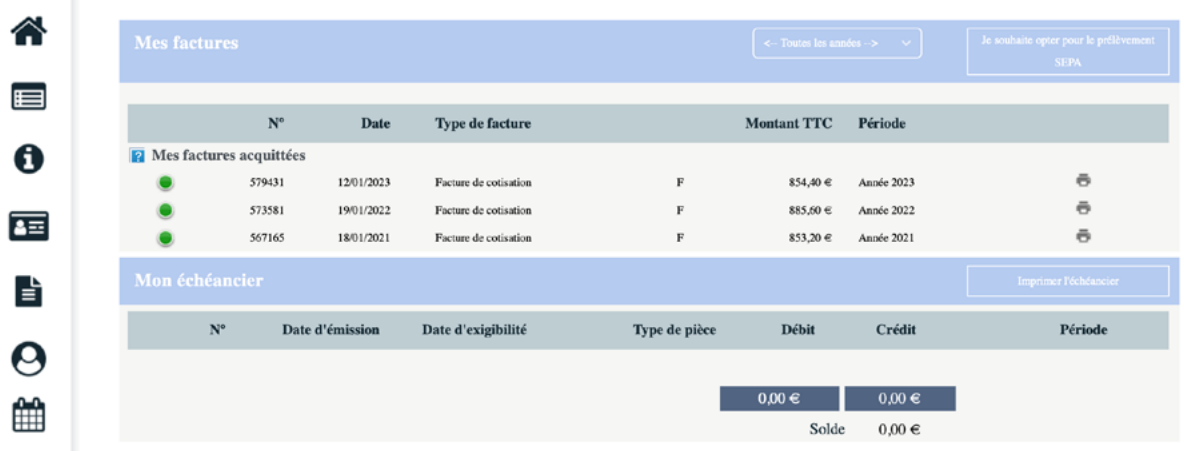

# <span id="page-11-0"></span>Votre déclaration annuelle

Ce menu permet, pendant une période définie par SSTi03 (dates disponibles sur notre site et communiquées à nos adhérents), de saisir votre déclaration annuelle en mettant à jour :

- **La mise à jour des informations administratives de votre entreprise**
- **La liste des salariés**
- **La déclaration des risques des salariés**
- **La validation de la déclaration**

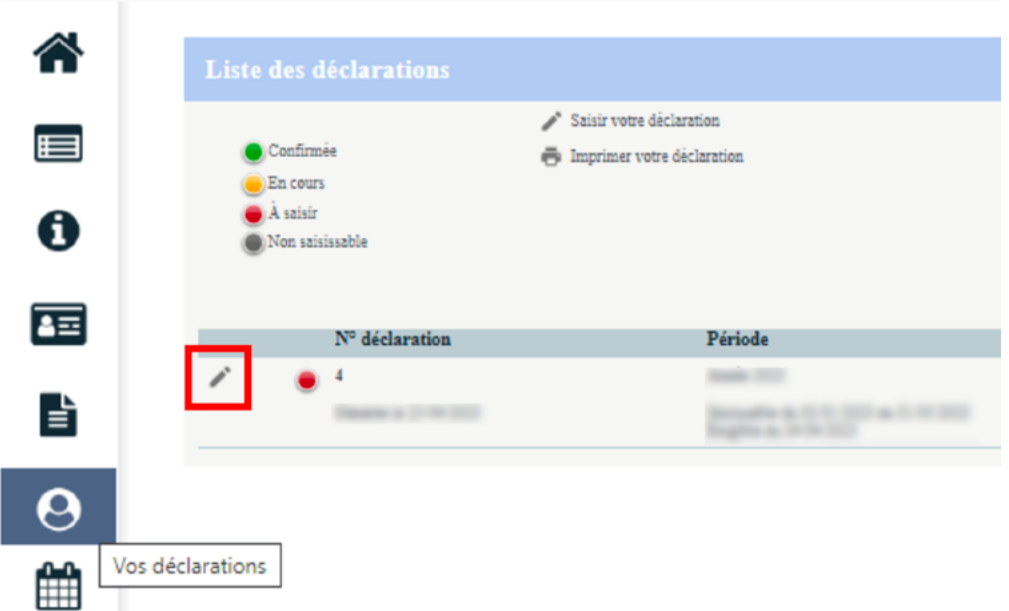

Pour débuter la saisie de votre déclaration annuelle, cliquer sur le crayon à gauche du numéro de la déclaration.

#### **Mise à jour des informations administratives de l'entreprise :**

**- Modifier les informations** permet d'accéder à la page de modification des informations - **Je souhaite déclarer un changement de situation** permet de déclarer un changement de situation au niveau de votre entreprise (Cessation d'activité, plus de personnel, liquidation ou redressement judiciaire...)

Il est important de vérifier ces informations, de les compléter et/ou modifier si nécessaire.

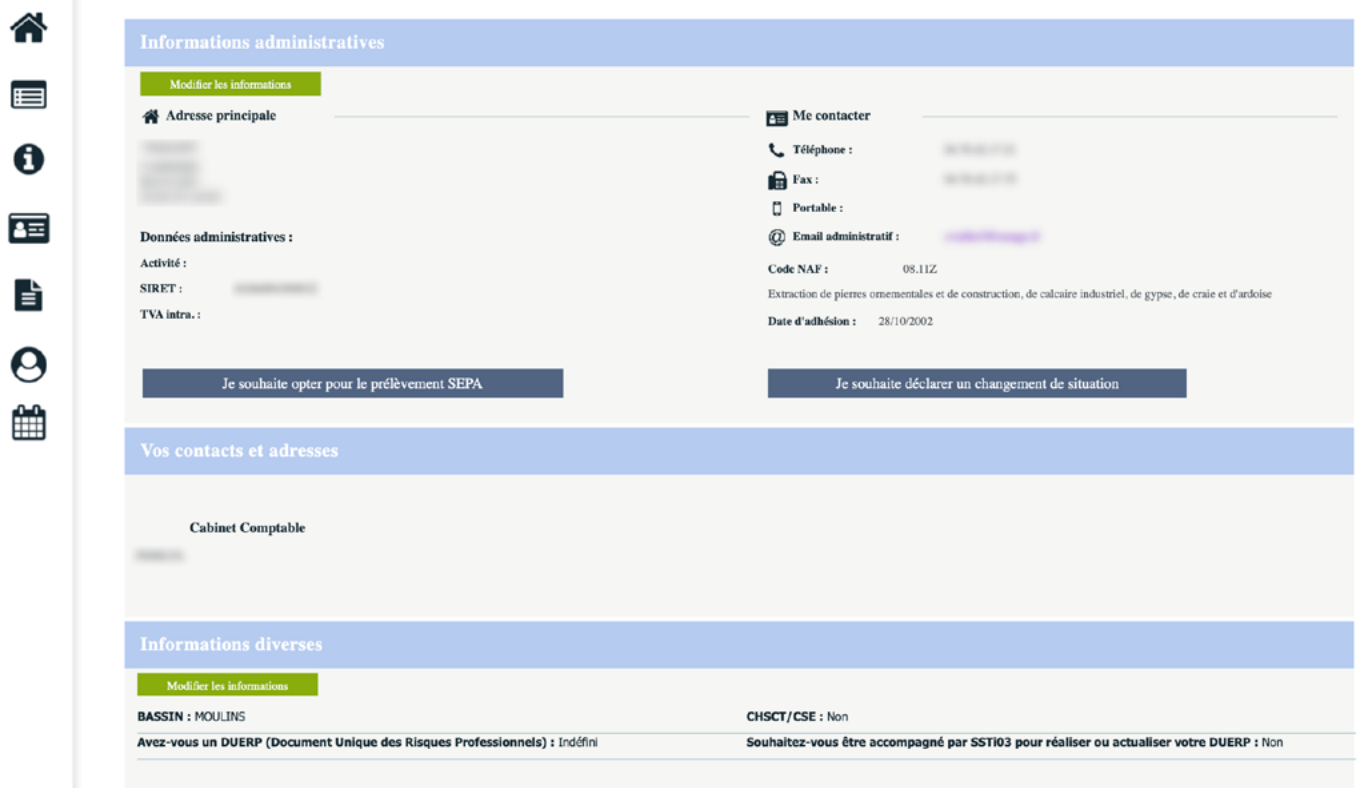

Nouveau, dans **Informations diverses**, vous devez nous spécifier si votre établissement dispose d'un CHSCT ou d'un CSE. Quant au DUERP, vous pouvez si vous le souhaitez être accompagné à la rédaction de ce document obligatoire (prestation incluse dans votre cotisation annuelle).

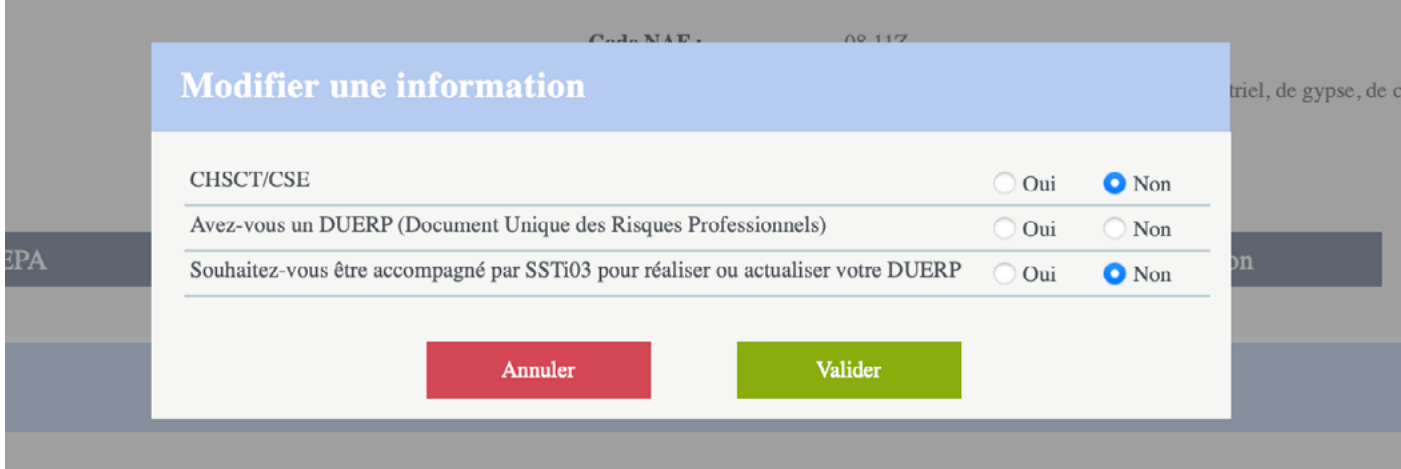

#### **La déclaration des déterminants de suivi présents dans l 'entreprise**

Il s'agit de cocher les déterminants réglementaires (relatifs aux risques auxquels peuvent être exposés vos salariés) présents dans votre entreprise . Par défaut, vous pouvez tout cocher. Puis, cliquer sur Suivant.

Seuls les déterminants sélectionnés à cette étape apparaîtront lors de l'étape suivante.

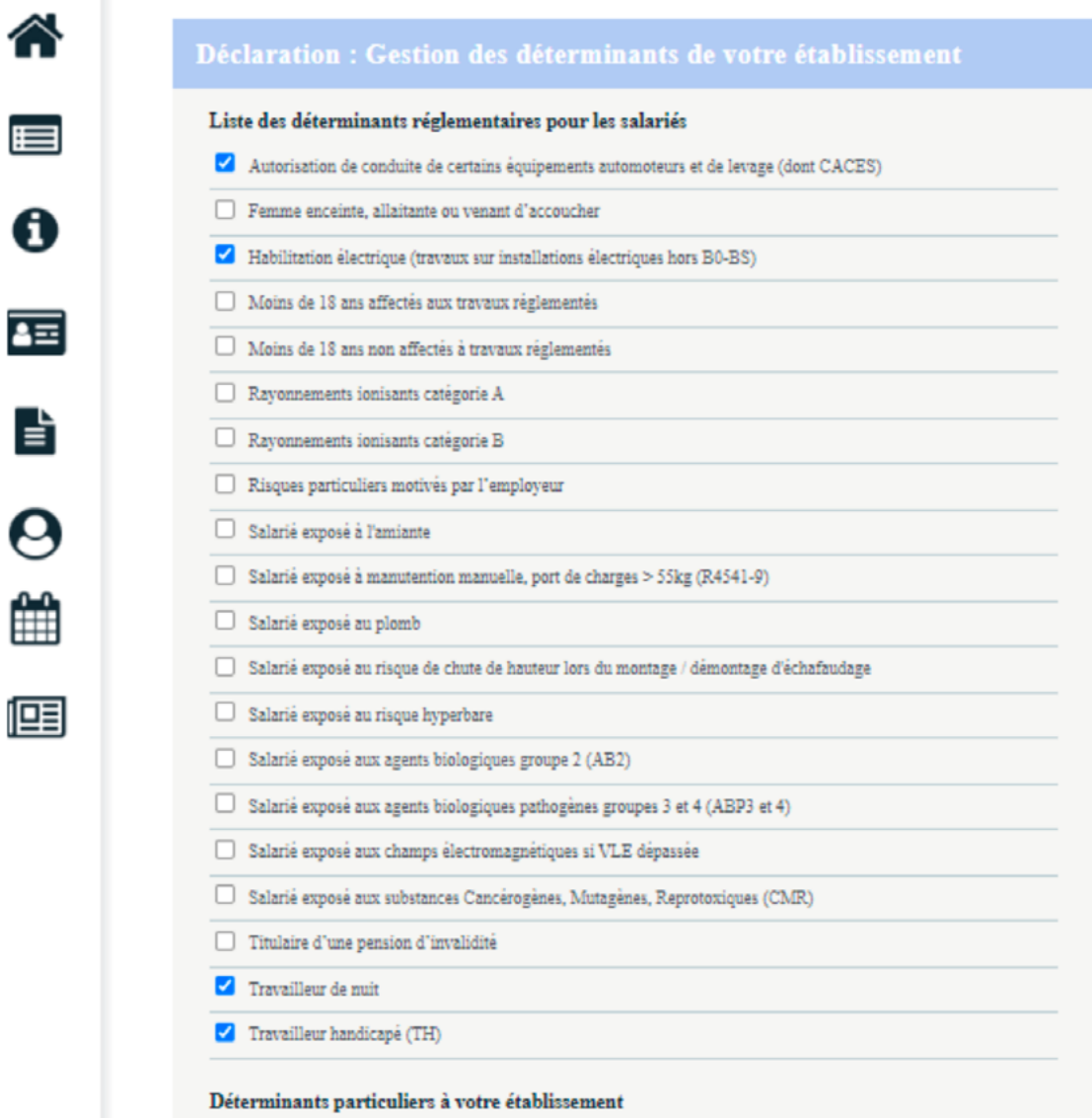

#### **La déclaration de la liste des salariés au 01/01/2024**

A cette étape, vous devez mettre à jour la liste de vos salariés présents le 01/01/2024.

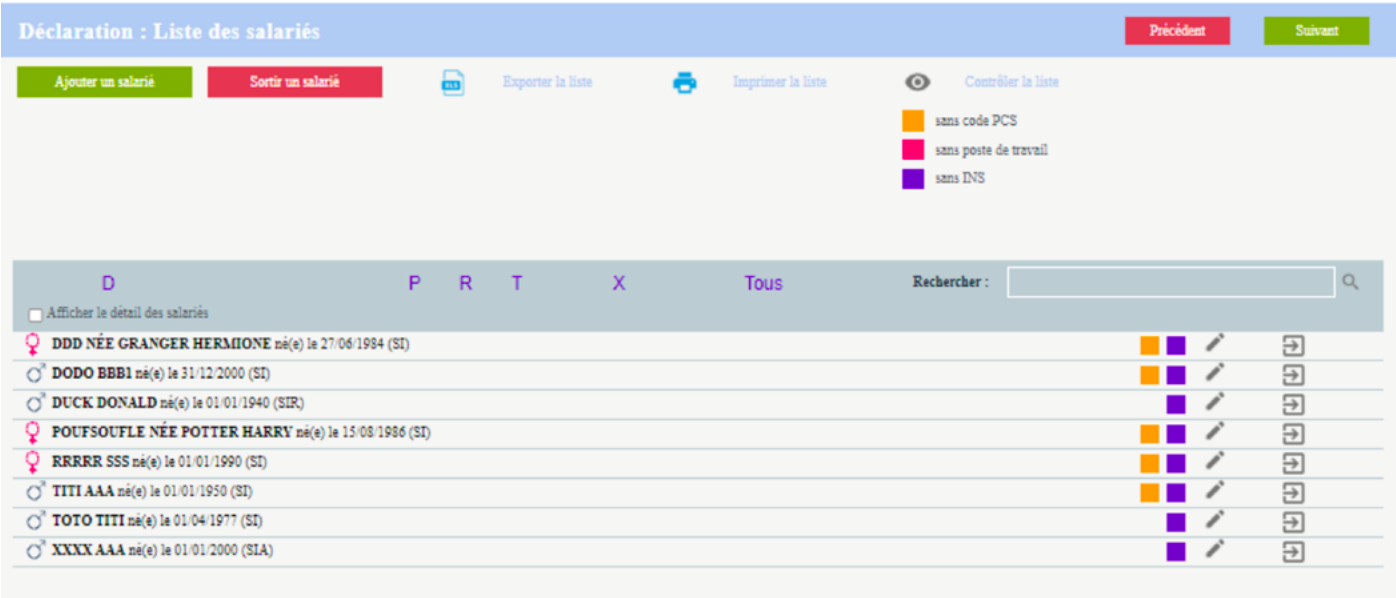

#### Les entrées et sorties de salariés postérieures au <sup>1er</sup> janvier 2024 seront à saisir **après la validation de votre déclaration annuelle dans l'onglet mes salariés.**

En cas de transfert d'un salarié d'une entreprise à une autre du même groupe, il est important de bien nous le signaler afin d'éviter une double facturation.

#### **Affectation des déterminants de suivi individuel**

Cette étape permet de revalider l'ensemble des catégories des salariés en contrôlant les déterminants de suivi affecté à chacun des salariés.

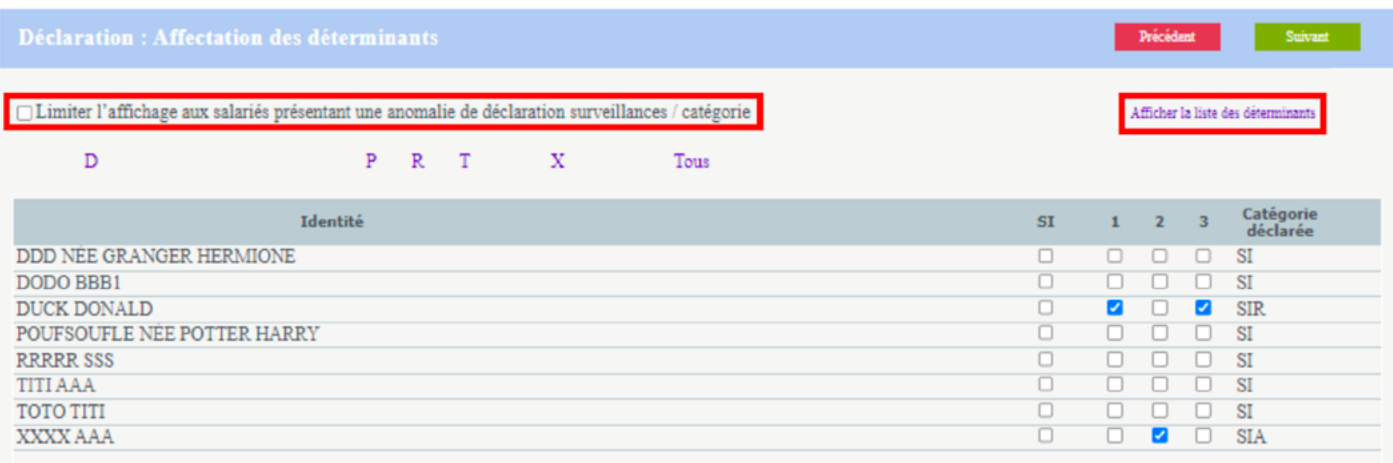

- **Limiter l'affichage aux salariés présentant une anomalie de déclaration surveillance/ catégorie** permet de filtrer sur les salariés concernés.
- **Afficher la liste des déterminants** permet un rappel des déterminants sélectionnés. (seuls les déterminants sélectionnés à l'étape 3 « la déclaration des déterminants de suivi présents dans l'entreprise » apparaitront sur cette page.

#### **Estimatif de votre cotisation**

En fonction de votre déclaration d'effectif et selon les règles de cotisations du SSTi03, cet écran calcule le montant estimé de votre cotisation.

Cliquer sur **Suivant** pour passer à la dernière étape de la déclaration.

#### **La validation de la déclaration**

Pour valider la déclaration, il est nécessaire de cocher :

- **1. Je certifie l'exactitude des données de ma déclaration**
- **2. J'ai pris connaissance des conditions générales d'utilisation ainsi que du règlement général sur la protection des données**
- **3. Signer informatiquement** en renseignant votre nom/prénom et email.

**4. Valider**.

La fenêtre suivante confirme la validation de la déclaration et l'état de votre déclaration passe à « confirmée ».

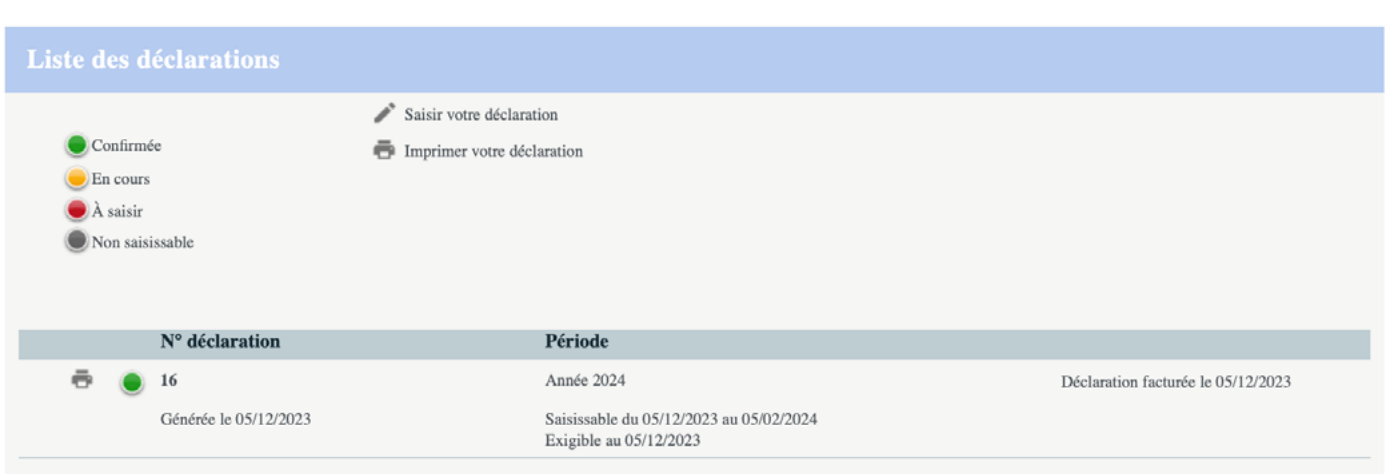

Il est alors possible de l'imprimer.

Notre service est alors automatiquement informé de votre déclaration et les données que vous avez saisies seront validées.

**Une confirmation de cette déclaration est automatiquement envoyée par mail à l'adresse renseignée dans l'e-mail du signataire** (pensez à vérifier vos spams et messages indésirables)**, avec en fichier joint, le récapitulatif de la déclaration. Votre facture sera disponible dès validation de votre déclaration par nos services (sous huit jours environ) dans votre Espace Adhérent, onglet Vos factures.**

<span id="page-16-0"></span>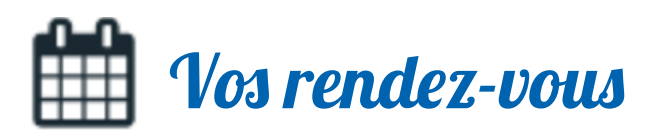

Ce menu indique vos différents rendez-vous planifiés. Différentes actions sont proposées :

- **1. Consulter vos prochains rendez-vous programmés**
- **2. Demander des rendez-vous**
- **3. Annuler un rendez-vous**

#### **Demander un rendez-vous**

- 1. Cliquer sur **Demander un rendez-vous**.
- 2. **Choisir le salarié et le motif du rendez-vous** à l'aide de la liste déroulante.
	- Pour certains motifs, des compléments d'informations peuvent être demandés :
	- La date de reprise
	- La date de début et de fin d'un arrêt de travail
	- Joindre un fichier
- 3. Compléter si besoin, les contraintes de convocation et les adresses e-mail spécifiques. 4. Puis **Valider**.

**Pour pouvoir envoyer une demande de rendez-vous pour un nouveau salarié, il est nécessaire de l'avoir créé au préalable dans l'onglet « Vos salariés ».**

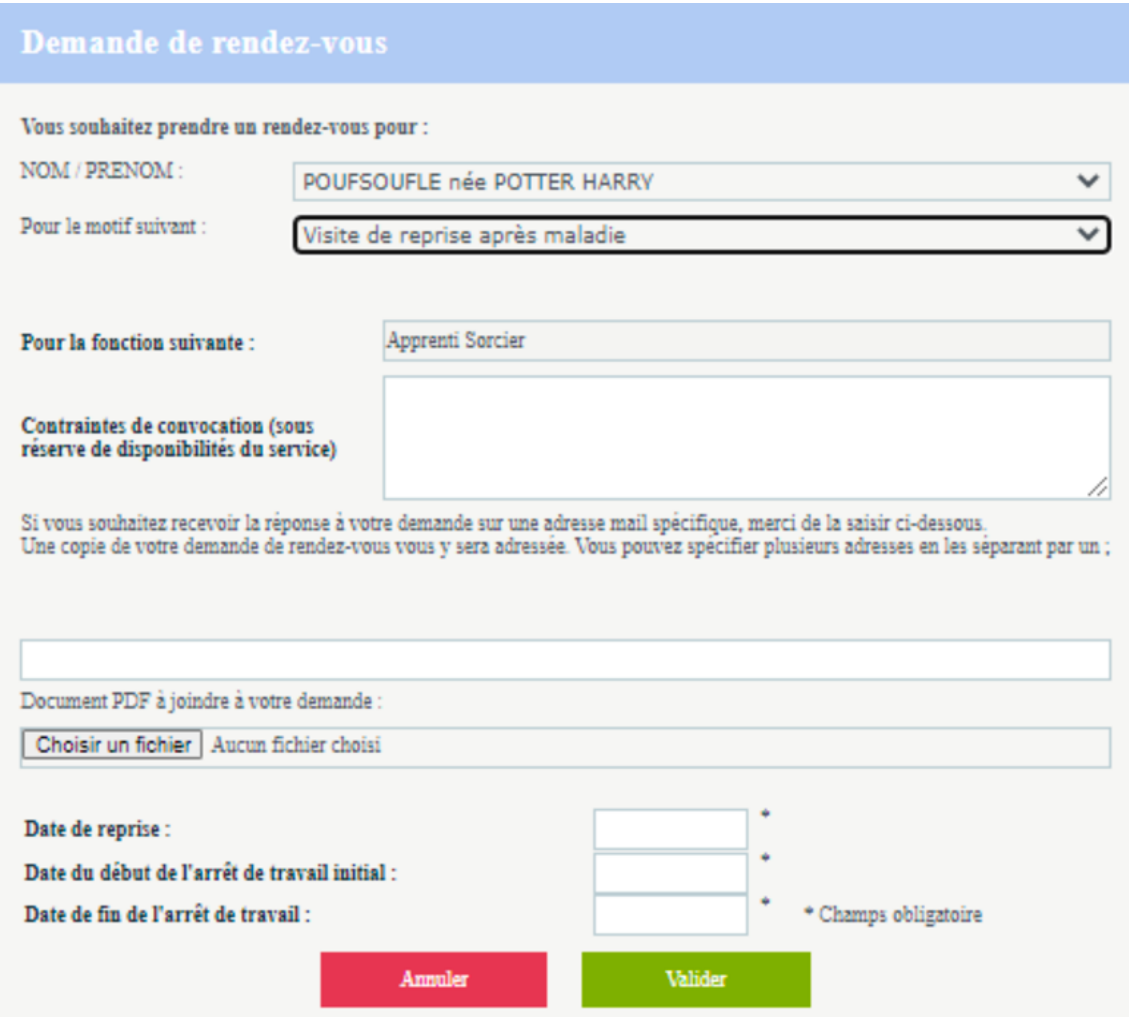

#### **Annuler un rendez-vous**

#### 1. **Demander une annulation**.

2. Choisir le rendez-vous à annuler à l'aide de la liste déroulante.

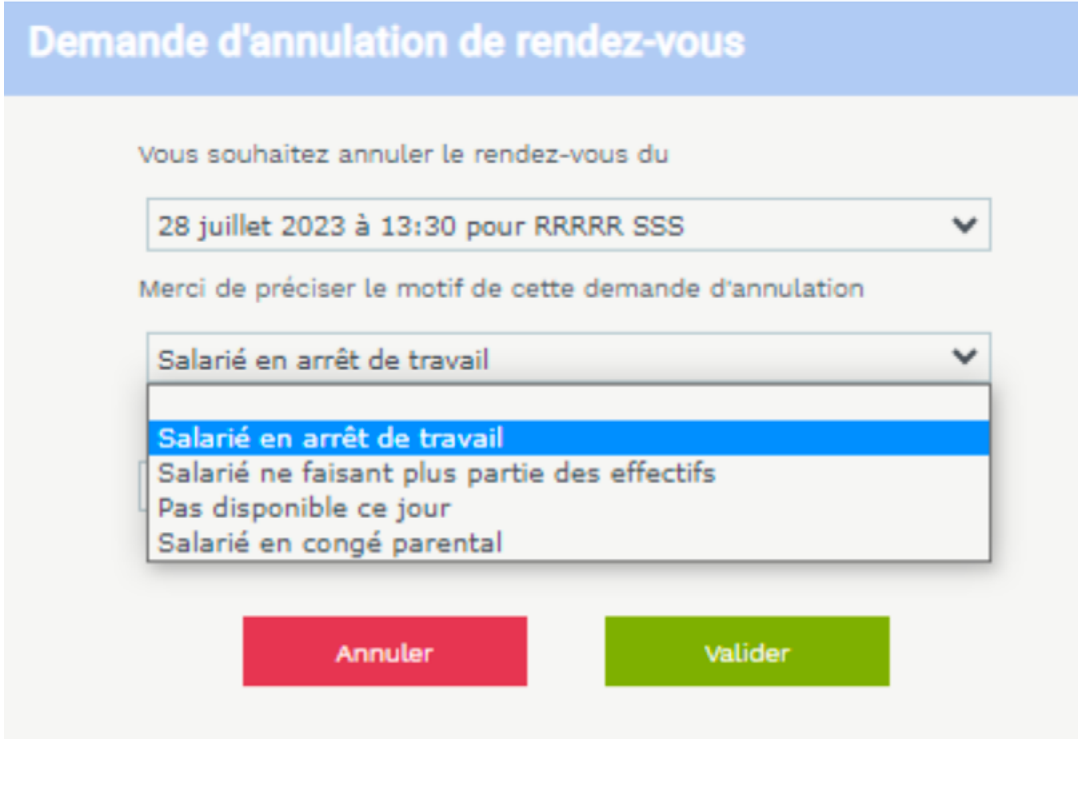

OU directement sur le rendez-vous concerné, cliquer sur x, préciser le motif et Valider.

**Pour l'annulation d'un RDV programmé dans un délai inférieur à 3 jours, merci de contacter directement le secrétariat de votre équipe pluridisciplinaire ; vous retrouverez ses coordonnées dans l'onglet Vos contacts.**

### <span id="page-18-0"></span>Votre synthèse d'activité

Ce module permet de visualiser sur une année sélectionnée, les actions menées par SSTi03 pour votre entreprise.

Elles sont découpées en 3 catégories :

- **Les visites médicales et les entretiens infirmiers**
- **Les absences**
- **Les Actions en Milieu de Travail**
- 1. Dans un premier temps, choisir l'année à l'aide des flèches.
- 2. Puis, cliquer sur un élément du graphique pour obtenir plus de détail.
- 3. Une liste apparaitra ainsi en dessous.
- 4. Vous avez également la possibilité d'exporter le résultat sous Excel en cliquant sur Télécharger.

### <span id="page-19-0"></span>Accès mandataire/cabinet comptable

Ce module est réservé aux mandataires et cabinets comptables et n'est accessible que si un accès leur a été ouvert.

Il leur permet d'accéder à la saisie de votre déclaration annuelle ou/et la réalisation des diverses démarches administratives présentées précédemment.

**Pour rappel, si vous faites appel à un cabinet comptable pour la saisie de votre Déclaration Annuelle ou/et la gestion de votre personnel**, il vous incombe de nous faire parvenir l'**[autorisation dûment complétée,](http://www.ssti03.fr/wp-content/uploads/2024/01/mandat-2024-V2.pdf)** avant le 29 mars 2024 puis à chaque modification de mandataire. **Un accès personnalisé lui sera ainsi ouvert et des codes spécifiques communiqués.**

Un rappel de l'accès en tant que Mandataire apparaît dans le bandeau en haut de page

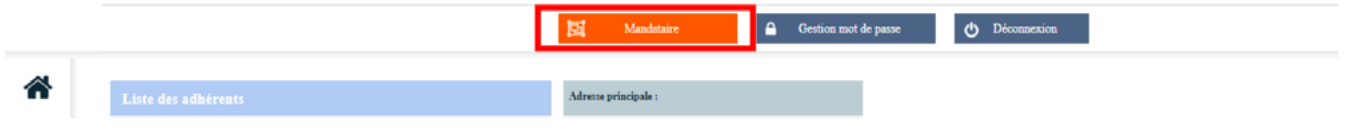

.

Ce menu permet de visualiser rapidement :

- 1. L'ensemble des entreprises que gère un mandataire/cabinet comptable.
- 2. L'état d'avancement des démarches/déclarations à effectuer pour chaque entreprise.
- 3. Le détail de(s) action(s) en attente pour l'adhérent en question si tel est le cas (exemple : présence de factures en attente de règlement ; information à saisir...)
- 4. Vous avez également la possibilité d'exporter les résultats sous Excel en cliquant sur Imprimer la liste.